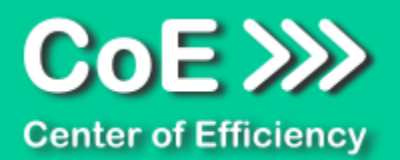

# **Anwendungsdokumentation: "Make it decent"**

#### **Copyright und Warenzeichen**

Windows und Microsoft Office sind registrierte Warenzeichen der Microsoft Corporation in den Vereinigten Staaten und anderen Ländern. Alle anderen Marken-und Produktnamen sind Warenzeichen oder eingetragene Warenzeichen der entsprechenden Besitzer. Geschützte Warenzeichen sind in dieser Dokumentation nicht als solche gekennzeichnet. Jedoch bedeutet dies nicht, dass sie frei verwendet werden dürfen.

Die vorliegende Dokumentation wurde durch die Center of Efficiency UG erstellt und ist urheberrechtlich geschützt. Alle Rechte vorbehalten.

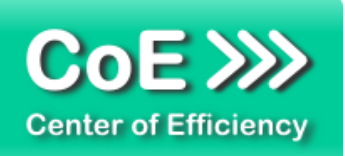

# Anwendungsdokumentation: "Make it decent"

## Inhaltsverzeichnis

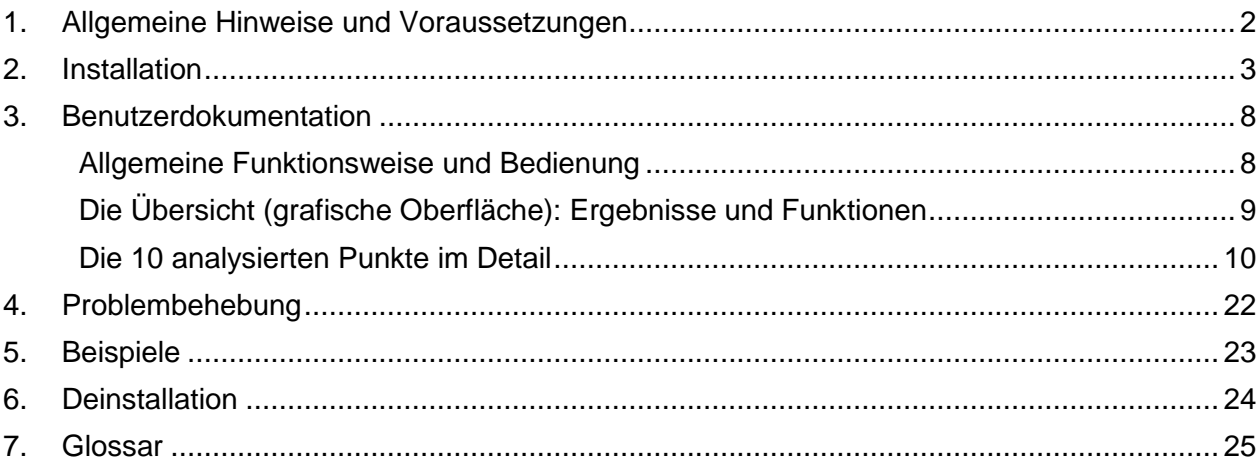

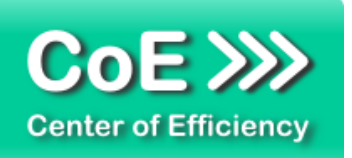

# <span id="page-2-0"></span>*1. Allgemeine Hinweise und Voraussetzungen*

Vielen Dank für Ihr Interesse an unseren Produkten. Die von Center of Efficiency entwickelten Tools (Efficienizer) erweitern die Funktionalität der Microsoft Office Produkte und unterstützen Sie bei Ihrer Arbeit.

Um die volle Funktionalität der Efficienizer nutzen zu können, beachten Sie bitte nachfolgende Ausführungen sowie die Hinweise zur Installation.

Der Efficienizer

*Make it decent*

wurde für das Microsoft Office Produkt

*PowerPoint*

entwickelt.

Zur Verwendung des oben genannten Efficienizers müssen folgende Systemvoraussetzungen erfüllt sein:

#### Betriebssystem

- **Windows Vista oder**
- Windows 7 oder
- **Windows 8**
- **Windows 10**

#### Microsoft PowerPoint

- **PowerPoint 2010 oder**
- **PowerPoint 2013**

Für abweichende Betriebssysteme oder Versionen der Microsoft Produkte können wir nicht garantieren, dass der Efficienizer ordnungsgemäß funktioniert.

Für die Nutzung des Efficienizers wird eine Lizenz benötigt, welche Sie unter [www.centerofefficiency.com](http://www.centerofefficiency.com/) in Form eines Product-Keys erwerben können. Der Product-Key gestattet die Nutzung des Efficienizers für die vereinbarte Nutzungsdauer. Mit Nutzung des Efficienizers erkennen Sie die Nutzungsbedingungen der Center of Efficiency UG (haftungsbeschränkt) an. Der digitale Product-Key wird Ihnen per E-Mail übermittelt.

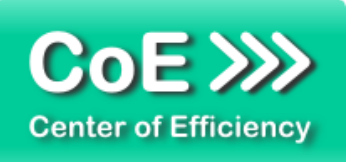

# <span id="page-3-0"></span>*2. Installation*

Aktuellste Informationen rund um die Installation finden Sie unter [http://www.centerofefficiency.com/de/faq.html.](http://www.centerofefficiency.com/de/faq.html) Auf unserer Website finden Sie ebenfalls ein Video zur Installation sowie eine bebilderte Installationsanleitung.

Die Installation erfolgt in Microsoft PowerPoint.

Die Installation kann auf zwei Arten vorgenommen werden:

- 1. Verwendung des Installers (EXE-Datei) und Installation per Klick **(empfohlen)**
- 2. Manuelle Einbindung der Add-In Datei (.ppam)

# **Verwendung des Installers (EXE-Datei) und Installation per Klick (empfohlen)**

Die Installation des Efficienizers mit Hilfe des Installers (Datei mit der Endung "exe") ist einfach per Klick auszuführen und wird daher empfohlen. Gehen Sie hierfür wie folgt vor:

- Loggen Sie sich unter <http://www.centerofefficiency.com/de/customer/login.html> in Ihr Kundenkonto ein und laden Sie die EXE-Datei des Efficienizers herunter. Eine ausführliche Beschreibung hierfür inklusive Video finden Sie unter [http://www.centerofefficiency.com/de/faq.html.](http://www.centerofefficiency.com/de/faq.html)
- Führen Sie die heruntergeladene EXE-Datei aus (Doppelklick auf die EXE-Datei) und folgen Sie den Bildschirmanweisungen. Alle Schritte werden automatisch ausgeführt.

#### Abschluss der Installation:

Beim ersten Start von PowerPoint nach der Installation werden Sie aufgefordert Ihren Product-Key einzugeben, um den Efficienizer zu aktivieren. Geben Sie Ihren Product-Key ein und klicken Sie auf *'Jetzt aktivieren'*. Nach erfolgreicher Aktivierung erhalten Sie eine Bestätigung.

Ein neuer Tab *'Efficienizer* wurde im oberen Bereich (Ribbon) eingefügt. Wenn Sie diesen auswählen, sehen Sie alle Ihre Efficienizer und können diese durch Anklicken verwenden.

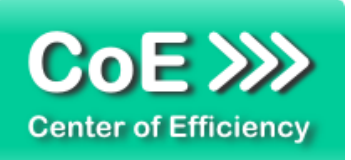

# **Alternative Installation: Manuelle Einbindung der Add-In Datei (.ppam)**

Alternativ haben Sie die Möglichkeit den Efficienizer manuell durch eine einfache Einbindung der Add-In Datei zu installieren. Dieser Abschnitt gliedert sich in

- Allgemeine Hinweise zur Speicherung des Efficienizers auf dem Datenträger
- **Installation unter PowerPoint 2010 (alle in 1 genannten Betriebssysteme)**
- **Installation unter PowerPoint 2013 (alle in 1 genannten Betriebssysteme)**

# <span id="page-4-0"></span>**Allgemeine Hinweise zur Speicherung des Efficienizers auf dem Datenträger**

Anmerkung: Efficienizer dürfen nicht umbenannt werden. Bei Änderung des Dateinamens funktioniert Ihr Efficienizer nicht mehr.

Microsoft sieht standardmäßig bestimmte Ordner (abhängig vom Betriebssystem) zur Speicherung von Add-Ins vor. Wir empfehlen daher, dass Sie Ihre Efficienizer nach dem Download ebenfalls in dem entsprechenden Ordner speichern. Nachfolgend finden Sie eine Auflistung der üblichen Speicherorte für Add-Ins (Hinweis: Da es sich um *versteckte Ordner* handelt, müssen Sie ggf. Ihre Systemeinstellungen anpassen, damit die Ordner angezeigt werden):

- **Windows XP:** C:\Dokumente und Einstellungen\*<Ihr Benutzername>*\Application Data\Microsoft\AddIns
- **Windows Vista:** C:\Benutzer\*<Ihr Benutzername>*\AppData\Roaming\Microsoft\AddIns
- **Windows 7:** C:\Benutzer\*<Ihr Benutzername>*\AppData\Roaming\Microsoft\AddIns
- **Windows 8:** C:\Benutzer\*<Ihr Benutzername>*\AppData\Roaming\Microsoft\AddIns

Hinweis: Prinzipiell können die heruntergeladenen Efficienizer an einem beliebigen Speicherort ihrer Wahl, auf den Sie Schreib- und Lesezugriff haben, gespeichert werden.

# **Installation unter PowerPoint 2007 (alle in [1](#page-2-0) genannten Betriebssysteme)**

In diesem Abschnitt wird die Installation des Efficienizers in PowerPoint 2007 erläutert. *Hinweis: Eine bebilderte Installationsanleitung finden Sie auf unserer Website.*

# Schritt 1:

Loggen Sie sich in Ihr Kundenkonto [\(http://www.centerofefficiency.com/de/customer/login.html\)](http://www.centerofefficiency.com/de/customer/login.html) ein, klicken Sie auf "Übersicht Ihrer Downloads" und laden Sie den Efficienizer herunter. Speichern Sie diesen an einem Ort Ihrer Wahl, bspw. *'C:\Efficienizer'*. (Bitte beachten Sie die Hinweise im Abschnitt *[Allgemeine Hinweise zur Speicherung des Efficienizers auf dem](#page-4-0)  [Datenträger](#page-4-0)*)

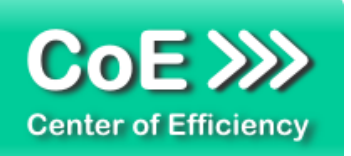

Schritt 2: Öffnen Sie PowerPoint 2007.

Schritt 3: Klicken Sie auf das Symbol im linken oberen Eck *(Schaltfläche 'Office')*

# Schritt 4: Klicken Sie auf *'PowerPoint-Optionen'*. Es öffnet sich ein Dialogfenster.

Schritt 5: Klicken Sie auf *'Add-Ins'*

# Schritt 6:

Wählen Sie bei *'Verwalten'* den Eintrag *'PowerPoint-Add-Ins'* aus der Liste aus und klicken Sie auf *'Gehe zu...'*

# Schritt 7:

Es öffnet sich ein neues Fenster. Klicken Sie auf *'Neu hinzufügen'*

# Schritt 8:

Wählen Sie den heruntergeladenen Efficienizer (hier: *'make it decent')* aus und klicken Sie *'OK'*

*Hinweis: Der Efficienizer befindet sich an dem Ort, wo Sie ihn gespeichert haben. In diesem Beispiel unter 'C:\Efficienizer'.* 

# Schritt 9:

Sie erhalten evtl. einen Warnhinweis: Bestätigen Sie hier mit einem Klick auf *'Makros aktivieren'*. Danach erhalten Sie eine Bestätigungsmeldung mit der Aufforderung, PowerPoint neu zu starten. Der Efficienizer erscheint bei den Add-Ins. Klicken Sie *'Schließen'* und starten Sie PowerPoint neu.

# Abschluss:

Abschluss der Installation: Beim ersten Start von PowerPoint nach der Installation werden Sie aufgefordert Ihren Product-Key einzugeben, um den Efficienizer zu aktivieren. Geben Sie Ihren Product-Key ein und klicken Sie auf *'Jetzt aktivieren'*.

Nach erfolgreicher Aktivierung erhalten Sie eine Bestätigung.

Ein neuer Tab *'Efficienizer* wurde im oberen Bereich (Ribbon) eingefügt. Wenn Sie diesen auswählen, sehen Sie alle Ihre Efficienizer und können diese durch Anklicken verwenden.

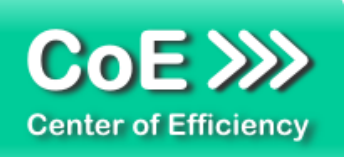

#### **Installation unter PowerPoint 2010 (alle kompatiblen Betriebssysteme):**

In diesem Abschnitt wird die Installation des Efficienizers in PowerPoint 2007 erläutert. *Hinweis: Eine bebilderte Installationsanleitung finden Sie auf unserer Website.*

## Schritt 1:

Loggen Sie sich in Ihr Kundenkonto [\(http://www.centerofefficiency.com/de/customer/login.html\)](http://www.centerofefficiency.com/de/customer/login.html) ein, klicken Sie auf *"Übersicht Ihrer Downloads"* und laden Sie den Efficienizer herunter. Speichern Sie diesen an einem Ort Ihrer Wahl, bspw. *'C:\Efficienizer'*. (Bitte beachten Sie die Hinweise im Abschnitt *[Allgemeine Hinweise zur Speicherung des Efficienizers auf dem](#page-4-0)  [Datenträger](#page-4-0)*)

Schritt 2: Öffnen Sie PowerPoint 2010.

#### Schritt 3:

Im oberen Bereich sind die Tabs *'Start'*, *'Einfügen'*, *'Entwurf'*, etc. - klicken Sie hier auf den Tab *'Entwicklertools'*.

Ist dieser nicht vorhanden, führen Sie bitte folgende Schritte aus:

- 3.1. Klicken Sie auf den Tab *'Datei'*
- 3.2. Klicken Sie auf *'Optionen'*
- 3.3. Klicken Sie im linken Bereich auf *'Menüband anpassen'*
- 3.4. Aktivieren Sie den Tab *'Entwicklertools'* durch setzen des Häkchens in der rechten **Tabelle**
- 3.5. Bestätigen Sie die Einstellungen durch einen Klick auf 'OK'

Der Tab *'Entwicklertools'* wird nun angezeigt - Klicken Sie darauf.

Schritt 4: Klicken Sie auf *'Add-Ins'*

Schritt 5: Klicken Sie auf *'Neu hinzufügen'*

# Schritt 6:

Wählen Sie den heruntergeladenen Efficienizer (hier: *'make it decent')* aus und klicken Sie *'OK'*

*Hinweis: Der Efficienizer befindet sich an dem Ort, an dem Sie ihn gespeichert haben. In diesem Beispiel unter 'C:\Efficienizer'.* 

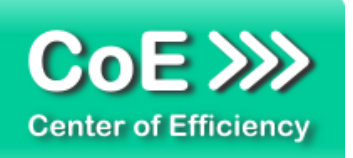

# Schritt 7:

Sie erhalten evtl. einen Warnhinweis: Bestätigen Sie hier mit einem Klick auf *'Makros aktivieren'*. Danach erhalten Sie eine Bestätigungsmeldung mit der Aufforderung, PowerPoint neu zu starten. Der Efficienizer erscheint bei den Add-Ins. Klicken Sie *'Schließen'* und starten Sie PowerPoint neu.

#### Abschluss:

Abschluss der Installation: Beim ersten Start von PowerPoint nach der Installation werden Sie aufgefordert Ihren Product-Key einzugeben, um den Efficienizer zu aktivieren. Geben Sie Ihren Product-Key ein und klicken Sie auf *'Jetzt aktivieren'*.

Nach erfolgreicher Aktivierung erhalten Sie eine Bestätigung.

Ein neuer Tab *'Efficienizer* wurde im oberen Bereich (Ribbon) eingefügt. Wenn Sie diesen auswählen, sehen Sie alle Ihre Efficienizer und können diese durch Anklicken verwenden.

# **Installation unter PowerPoint 2013 (alle kompatiblen Betriebssysteme):**

Die Installation des Efficienizers in PowerPoint 2013 erfolgt analog der Installation in PowerPoint 2010. Führen Sie die exakt gleichen Schritte wie im Abschnitt "*Installation unter PowerPoint 2010 (alle kompatiblen Betriebssysteme)"* beschrieben aus, um den Efficienizer unter PowerPoint 2013 zu installieren.

Sie können ebenfalls unserer bebilderten Anleitung für die Installation in PowerPoint 2010 unter [www.centerofefficiency.com/de/faq](http://www.centerofefficiency.com/de/faq) folgen. Die Darstellung bzw. Abbildungen können leicht abweichen, da das Layout und Design in PowerPoint 2013 überarbeitet wurden.

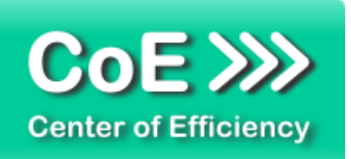

# <span id="page-8-0"></span>*3. Benutzerdokumentation*

Die Anwendung des Efficienizers erfolgt in PowerPoint.

Der Efficienizer *Make it decent* wird verwendet, um das Design bzw. die Formatierung einer Präsentation in PowerPoint zu analysieren und ggf. Korrekturen durchzuführen. Die Funktionsweise kann mit einer "Rechtschreibprüfung für das Design" verglichen werden, d.h. mögliche Fehler werden identifiziert und dem Benutzer eine Übersicht mit Korrekturmöglichkeit zur Verfügung gestellt.

## <span id="page-8-1"></span>**Allgemeine Funktionsweise und Bedienung**

Die Bedienung des Efficienizers erfolgt über die grafische Oberfläche (im Folgenden *"Übersicht"*), welche auch die Ergebnisse der Analyse darstellt. Um die Übersicht aufzurufen muss daher eine Analyse der Präsentation durchgeführt werden. Um eine Präsentation zu analysieren und die Übersicht aufzurufen, gehen Sie wie folgt vor:

- Öffnen Sie die PowerPoint-Präsentation, die analysiert werden soll
- Klicken Sie auf den Tab "Efficienizer"
- **Klicken Sie auf "Analyse starten"**

Mit Klick auf "Analyse starten" beginnt der Efficienizer die Präsentation zu analysieren und alle notwendigen Informationen zusammen zu stellen. Abhängig vom Aufbau der Präsentation sowie der Anzahl an Folien kann dieser Vorgang einige Zeit in Anspruch nehmen. Eine grafische Anzeige informiert Sie während der Analyse über den Fortschritt. Die Analyse kann durch Klicken auf das Kreuz (rechtes oberes Eck) der Fortschrittsanzeige und Bestätigen der Sicherheitsabfrage abgebrochen werden.

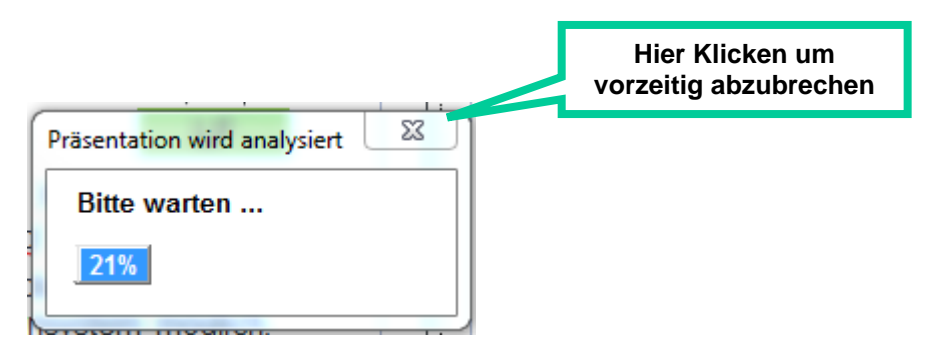

Abb.: Fortschrittsanzeige während der Analyse

Ist die Analyse abgeschlossen, wird automatisch die Übersicht geladen und angezeigt.

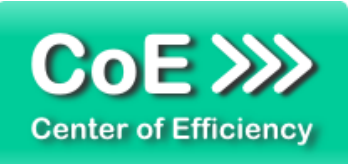

# <span id="page-9-0"></span>**Die Übersicht (grafische Oberfläche): Ergebnisse und Funktionen**

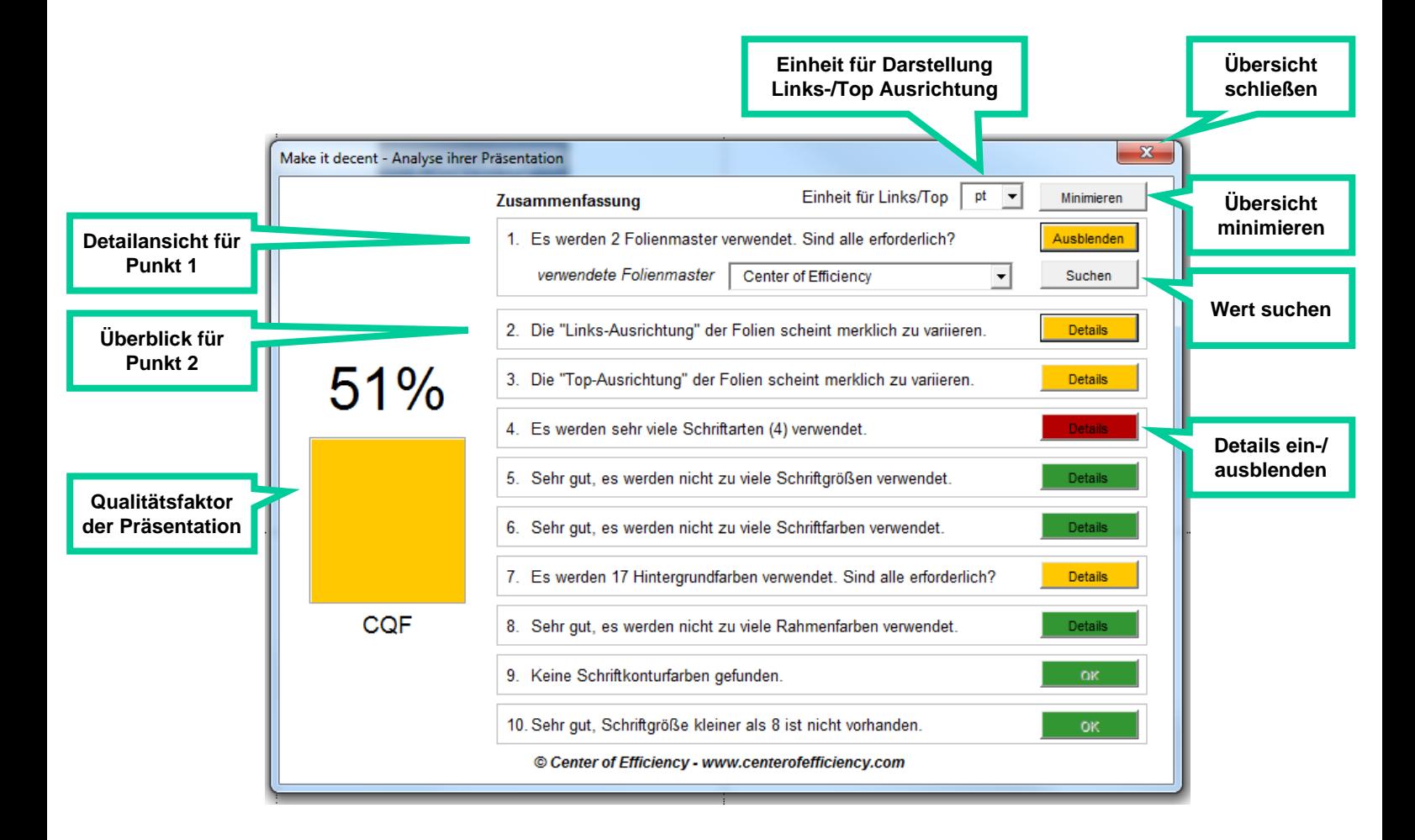

#### *Übersicht schließen*

Die Übersicht kann wie gewohnt durch einen Klick auf das "X" im rechten oberen Eck geschlossen werden.

#### *Einheit für Darstellung Links-/Top Ausrichtung*

Mit Hilfe dieser Liste kann die Einheit für die Anzeige der Links-/Top-Ausrichtungen (siehe unten) zwischen Punkt (pt) und Zentimeter (cm) umgeschaltet werden.

#### *Übersicht minimieren*

Mit diesem Button kann die Übersicht verkleinert werden, so dass die Präsentation besser sichtbar ist. Dies ist insbesondere bei der Suche nach Werten oder Farben hilfreich, um die Fundstelle zu betrachten.

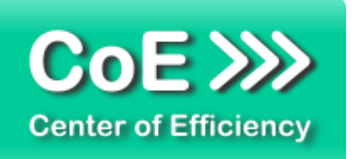

#### *Qualitätsfaktor der Präsentation*

Im linken Teil der Übersicht wird der berechnete Qualitätsfaktor *CQF* für die Präsentation angezeigt und die Qualität farblich gekennzeichnet (grün = gut, gelb = mäßig, rot = schlecht). Der CQF gibt einen schnellen Überblick über die Qualität des Designs der Präsentation.

#### *Detailansicht und Überblick*

Rechts neben dem CQF finden Sie die Zusammenfassung der Analyseergebnisse, welche insgesamt 10 Punkte enthält. Diese werden im Weiteren detaillierter erläutert. Mit Ausnahme von Punkt 10 lassen sich für alle Punkte, sofern die entsprechende Größe vorhanden ist, durch einen Klick auf "Details" weitere Informationen zum jeweiligen Punkt anzeigen. Die Farbe des Buttons "Details" zeigt dabei an, wie gut die Präsentation hinsichtlich des betreffenden Punktes ist (grün = gut, gelb = mäßig, rot = schlecht). Zudem ist eine Suche des ausgewählten Werts in der Präsentation sowie das Ersetzen eines Wertes (ausgenommen Punkt 1 – Folienmaster) möglich.

Im Folgenden werden die einzelnen Punkte, sowie die jeweils möglichen Funktionen für den entsprechenden Punkt detailliert erläutert.

#### <span id="page-10-0"></span>**Die 10 analysierten Punkte im Detail**

#### *Punkt 1: Folienmaster*

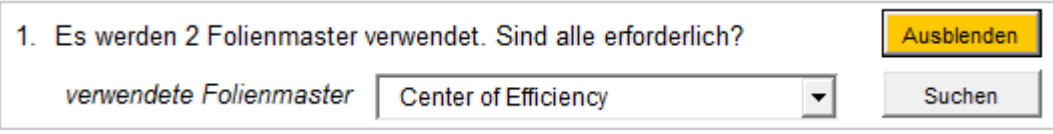

Dieser Punkt enthält Informationen und Bearbeitungsmöglichkeiten zu allen gefundenen und tatsächlich in der Präsentation verwendeten Folienmaster. Wird auf "Details" geklickt, so werden die Folienmaster in der abgebildeten Box aufgelistet. Beim Klick auf den Pfeil rechts der Box erscheinen eine Auswahlliste der Folienmaster sowie jeweils die Anzahl an Folien, die diesen Folienmaster verwenden.

*TIPP: Ein gutes Präsentationsdesign verwendet lediglich einen Folienmaster. Ersetzen Sie ggf. weitere Folienmaster durch einen einheitlichen Folienmaster.*

Sie können einen Folienmaster auswählen und auf **"Suchen"** klicken, um die nächste Folie, welche diesen Folienmaster verwendet, anzuzeigen.

Da die Änderung des Folienmasters einer Folie zu weitreichenden Änderungen führen kann, ist ein automatisches Ersetzen des Folienmasters nicht möglich. Ändern Sie bei Bedarf den Folienmaster einer Folie manuell.

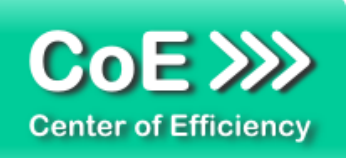

# *Punkt 2: Links-Ausrichtungen*

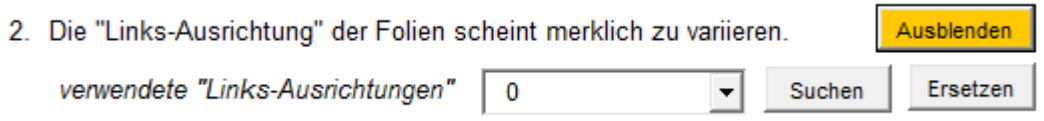

Abb.: Detailansicht der gefundenen Links-Ausrichtungen

Da dieser Punkt anfangs etwas schwerer nach zu vollziehen ist, wird zuerst auf die Bedeutung und Funktionsweise von Links-Ausrichtungen eingegangen und diese erläutert.

Eine Links-Ausrichtung einer Folie stellt den **Abstand eines Objekts auf einer Folie vom linken Rand der Folie** dar. Folgende Grafik veranschaulicht dies:

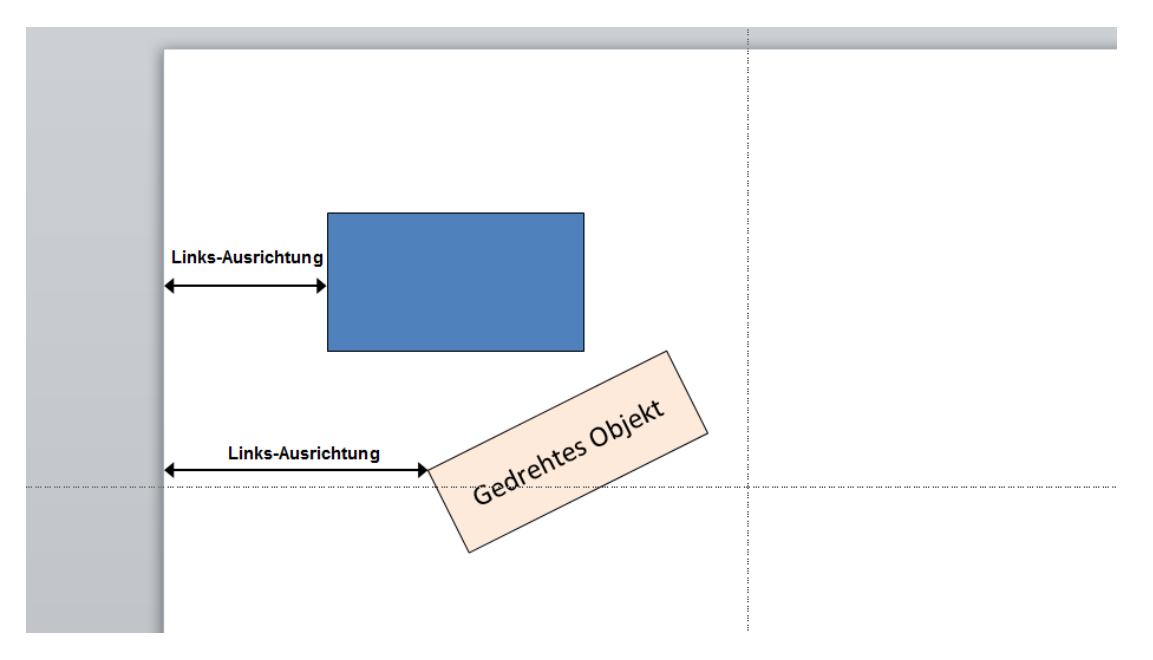

Abb.: Veranschaulichung Links-Ausrichtung

Der Abstand von Objekten zum linken Rand einer Folie hat dabei mehrere Auswirkungen auf das Design:

- 1. Werden untereinander angeordnete Objekte auf Folien nicht linksbündig ausgerichtet, so wird das optische Erscheinungsbild der Folie ggf. verschlechtert. Die Folie erscheint wenig strukturiert und ist schwerer zu lesen bzw. zu betrachten.
- 2. Werden folienübergreifend verschiedene Links-Ausrichtungen verwendet, d.h. auf aufeinanderfolgenden Folien weisen Objekte einen unterschiedlichen Abstand zum linken Folienrand auf, so entsteht der Eindruck, dass die Folien "springen" bzw. "flattern". Besonders gut wird dieser Effekt deutlich, wenn Sie die Folien schnell nacheinander durchgehen.

Hinweis: Diese Auswirkungen sind allerdings nur für die am weitesten links positionierten Objekte einer Folie von Bedeutung. Daher werden bei der Analyse der Links-Ausrichtungen nicht alle Objekte einer Folie untersucht, sondern nur einige Objekte mit dem geringsten Abstand zum linken Folienrand.

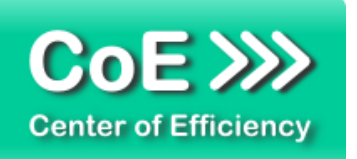

Um die Links-Ausrichtungen besser nachvollziehen zu können, empfehlen wir, dass Sie die Auswirkungen mit verschiedenen Einstellungen testen, d.h. die entsprechenden Werte suchen, ersetzen etc.

In der abgebildeten Box werden alle gefundenen Links-Ausrichtungen aufgelistet, inklusive der Anzahl an Folien, auf denen der entsprechende Wert gefunden wurde. Abhängig von der eingestellten Einheit (siehe *"Einheit für Darstellung Links-/Top Ausrichtung")* erfolgt die Anzeige in Punkt (pt) oder Zentimeter (cm). Der Wert gibt demnach an, welchen Abstand ein Objekt vom linken Rand der Folie aufweist.

*TIPP: Ein gutes Präsentationsdesign verwendet möglichst wenige verschiedene Links-Ausrichtungen. Ersetzen Sie ggf. Links-Ausrichtungen durch einen einheitlichen Wert, insbesondere nahe beieinander liegende Werte wie bspw. 1,03 cm und 1,06 cm.*

Sie können eine Links-Ausrichtung auswählen und auf "Suchen" klicken, um das nächste Objekt (ggf. auf der nächsten Folie) zu finden, welches den ausgewählten Abstand zum linken Rand der Folie aufweist. Das entsprechende Objekt wird dabei automatisch ausgewählt. Verwenden mehrere Objekte auf einer Folie die entsprechende Ausrichtung, so werden diese nacheinander selektiert.

Sie können eine Links-Ausrichtung **automatisch durch einen anderen Wert ersetzen**, indem Sie auf "Ersetzen" klicken. Es öffnet sich der folgende Dialog:

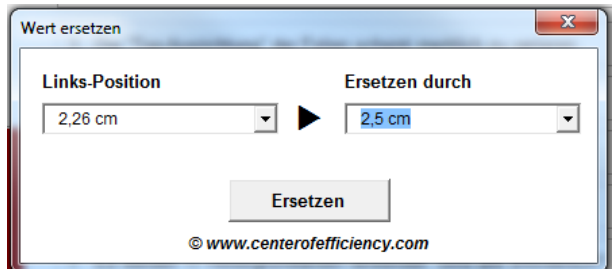

Abb.: Dialog zum Ersetzen eines Wertes

Wählen Sie im linken Feld den zu ersetzenden Wert aus. Im rechten Feld wählen Sie den gewünschten neuen Wert aus den vorhandenen Werten aus oder geben alternativ manuell einen neuen Wert ein.

Sind alle Einstellungen korrekt, so kann die ausgewählte Links-Ausrichtung mit einem Klick auf "Ersetzen" und bestätigen der Sicherheitsabfrage automatisch **für alle Objekte in der gesamten Präsentation** ersetzt werden.

**Achtung:** Sobald Sie das Ersetzen bestätigt haben, wird für alle Objekte in der gesamten Präsentation, welche den ausgewählten Wert aufweisen, der alte Wert durch den neuen Wert ersetzt. Normalerweise kann dies im Bedarfsfall direkt nach dem Ersetzen durch die integrierte "Rückgängig-Funktion" (STRG+Z) von PowerPoint rückgängig gemacht werden. Dies kann jedoch nicht immer garantiert werden.

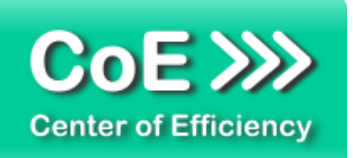

# *Punkt 3: Top-Ausrichtungen*

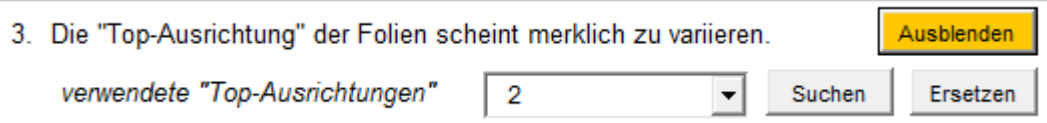

Abb.: Detailansicht der gefundenen Top-Ausrichtungen

Da dieser Punkt anfangs etwas schwerer nach zu vollziehen ist, wird zuerst auf die Bedeutung und Funktionsweise von Top-Ausrichtungen eingegangen und diese erläutert.

Eine Top-Ausrichtung einer Folie stellt den **Abstand eines Objekts auf einer Folie vom oberen Rand der Folie** dar. Folgende Grafik veranschaulicht dies:

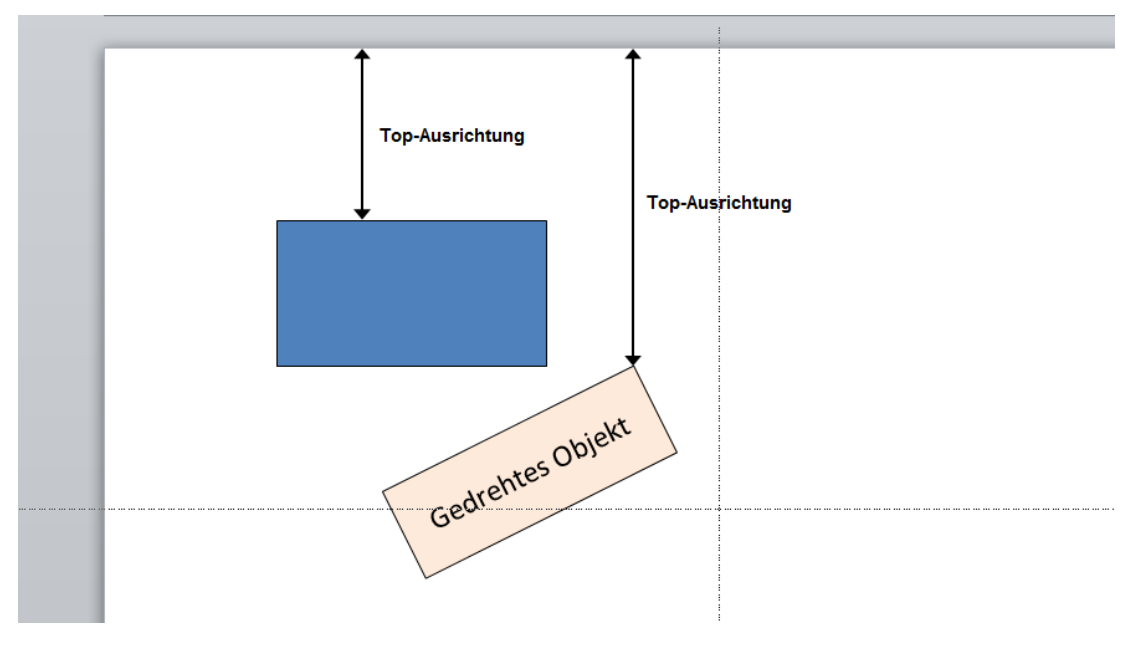

Abb.: Veranschaulichung Top-Ausrichtung

Der Abstand von Objekten zum oberen Rand einer Folie hat dabei mehrere Auswirkungen auf das Design:

- 1. Werden nebeneinander angeordnete Objekte auf Folien nicht oben-seitig ausgerichtet, so wird das optische Erscheinungsbild der Folie ggf. verschlechtert. Die Folie erscheint wenig strukturiert und ist schwerer zu lesen bzw. zu betrachten.
- 2. Werden folienübergreifend verschiedene Top-Ausrichtungen verwendet, d.h. auf aufeinanderfolgenden Folien weisen Objekte einen unterschiedlichen Abstand zum oberen Folienrand auf, so entsteht der Eindruck, dass die Folien "springen" bzw. "flattern". Besonders gut wird dieser Effekt deutlich, wenn Sie die Folien schnell nacheinander durchgehen.

Hinweis: Diese Auswirkungen sind allerdings nur für die am weitesten oben positionierten Objekte einer Folie von Bedeutung. Daher werden bei der Analyse der Top-Ausrichtungen nicht alle Objekte einer Folie untersucht, sondern nur einige Objekte mit dem geringsten Abstand zum oberen Folienrand.

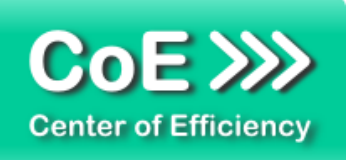

Um die Top-Ausrichtungen besser nachvollziehen zu können, empfehlen wir, dass Sie die Auswirkungen mit verschiedenen Einstellungen testen, d.h. die entsprechenden Werte suchen, ersetzen etc.

In der abgebildeten Box werden alle gefundenen Top-Ausrichtungen aufgelistet, inklusive der Anzahl an Folien, auf denen der entsprechende Wert gefunden wurde. Abhängig von der eingestellten Einheit (siehe *"Einheit für Darstellung Links-/Top Ausrichtung")* erfolgt die Anzeige in Punkt (pt) oder Zentimeter (cm). Der Wert gibt demnach an, welchen Abstand ein Objekt vom oberen Rand der Folie aufweist.

*TIPP: Ein gutes Präsentationsdesign verwendet möglichst wenige verschiedene Top-Ausrichtungen. Ersetzen Sie ggf. Top-Ausrichtungen durch einen einheitlichen Wert, insbesondere nahe beieinander liegende Werte wie bspw. 1,03 cm und 1,06 cm.*

Sie können eine Top-Ausrichtung auswählen und auf "Suchen" klicken, um das nächste Objekt (ggf. auf der nächsten Folie) zu finden, welches den ausgewählten Abstand zum oberen Rand der Folie aufweist. Das entsprechende Objekt wird dabei automatisch ausgewählt. Verwenden mehrere Objekte auf einer Folie die entsprechende Ausrichtung, so werden diese nacheinander selektiert.

Sie können eine Top-Ausrichtung **automatisch durch einen anderen Wert ersetzen**, indem Sie auf "Ersetzen" klicken. Es öffnet sich der folgende Dialog:

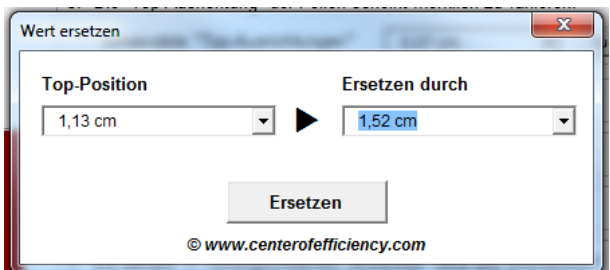

Abb.: Dialog zum Ersetzen eines Wertes

Wählen Sie im linken Feld den zu ersetzenden Wert aus. Im rechten Feld wählen Sie den gewünschten neuen Wert aus den vorhandenen Werten aus oder geben alternativ manuell einen neuen Wert ein.

Sind alle Einstellungen korrekt, so kann die ausgewählte Top-Ausrichtung mit einem Klick auf "Ersetzen" und bestätigen der Sicherheitsabfrage automatisch **für alle Objekte in der gesamten Präsentation** ersetzt werden.

**Achtung:** Sobald Sie das Ersetzen bestätigt haben, wird für alle Objekte in der gesamten Präsentation, welche den ausgewählten Wert aufweisen, der alte Wert durch den neuen Wert ersetzt. Normalerweise kann dies im Bedarfsfall direkt nach dem Ersetzen durch die integrierte "Rückgängig-Funktion" (STRG+Z) von PowerPoint rückgängig gemacht werden. Dies kann jedoch nicht immer garantiert werden.

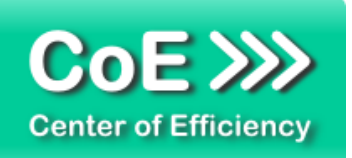

## *Punkt 4: Schriftarten*

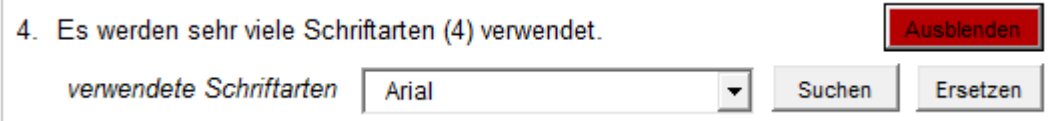

Abb.: Detailansicht der gefundenen Schriftarten

In der abgebildeten Box werden alle gefundenen Schriftarten aufgelistet, inklusive der Anzahl an Folien, auf denen der entsprechende Wert gefunden wurde.

*TIPP: Ein gutes Präsentationsdesign verwendet möglichst wenige verschiedene Schriftarten, im Idealfall nur eine einzige Schriftart. Ersetzen Sie ggf. Schriftarten durch eine einheitliche Schriftart, insbesondere Schriftarten, die nur auf wenigen Folien verwendet werden.*

Sie können eine Schriftart auswählen und auf **"Suchen"** klicken, um das nächste Objekt (ggf. auf der nächsten Folie) zu finden, welches die ausgewählte Schriftart verwendet. Das entsprechende Objekt wird dabei automatisch ausgewählt. Verwenden mehrere Objekte auf einer Folie die entsprechende Schriftart, so werden diese nacheinander selektiert.

Sie können eine Schriftart **automatisch durch eine andere Schriftart ersetzen**, indem Sie auf "Ersetzen" klicken. Es öffnet sich der folgende Dialog:

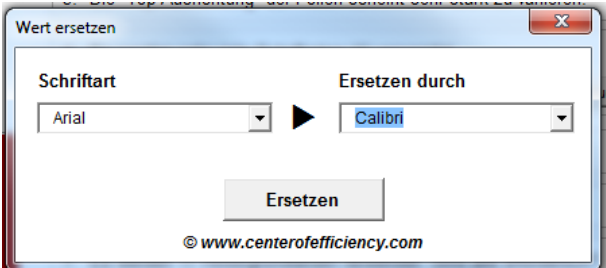

Abb.: Dialog zum Ersetzen eines Wertes

Wählen Sie im linken Feld die zu ersetzende Schriftart aus. Im rechten Feld wählen Sie die neue gewünschte Schriftart aus den verfügbaren aus.

Sind alle Einstellungen korrekt, so kann die ausgewählte Schriftart mit einem Klick auf "Ersetzen" und bestätigen der Sicherheitsabfrage automatisch **für alle Objekte in der gesamten Präsentation** ersetzt werden.

**Achtung:** Sobald Sie das Ersetzen bestätigt haben, wird für alle Objekte in der gesamten Präsentation, welche die ausgewählte Schriftart verwenden, die alte Schriftart durch die neue Schriftart ersetzt. Diese Operation kann im Normalfall nicht durch die integrierte "Rückgängig-Funktion" (STRG+Z) von PowerPoint rückgängig gemacht werden, sodass hierbei besondere Sorgfalt geboten ist.

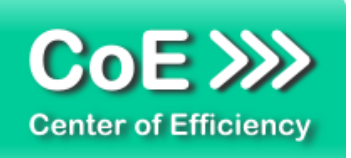

# *Punkt 5: Schriftgrößen*

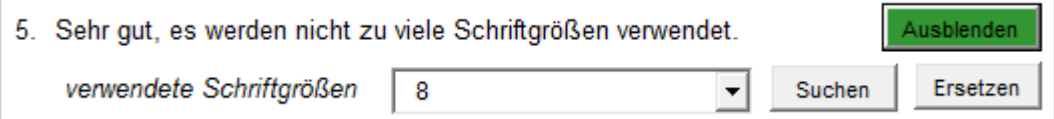

Abb.: Detailansicht der gefundenen Schriftgrößen

In der abgebildeten Box werden alle gefundenen Schriftgrößen (in pt) aufgelistet, inklusive der Anzahl an Folien, auf denen der entsprechende Wert gefunden wurde.

*TIPP: Ein gutes Präsentationsdesign verwendet möglichst wenige verschiedene Schriftgrößen. Ersetzen Sie ggf. Schriftgrößen durch einen einheitlichen Wert, insbesondere nahe beieinander liegende Werte wie bspw. 10 und 10,5.*

Sie können eine Schriftgröße auswählen und auf "Suchen" klicken, um das nächste Objekt (ggf. auf der nächsten Folie) zu finden, welches die ausgewählte Schriftgröße aufweist. Das entsprechende Objekt wird dabei automatisch ausgewählt. Verwenden mehrere Objekte auf einer Folie die entsprechende Schriftgröße, so werden diese nacheinander selektiert.

Sie können eine Schriftgröße **automatisch durch einen anderen Wert ersetzen**, indem Sie auf "Ersetzen" klicken. Es öffnet sich der folgende Dialog:

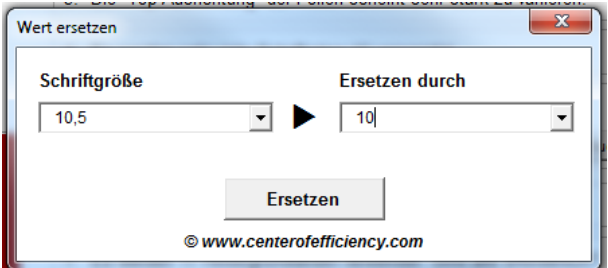

Abb.: Dialog zum Ersetzen eines Wertes

Wählen Sie im linken Feld den zu ersetzenden Wert aus. Im rechten Feld wählen Sie den gewünschten neuen Wert aus den vorhandenen Werten aus oder geben alternativ manuell einen neuen Wert ein.

Sind alle Einstellungen korrekt, so kann die ausgewählte Schriftgröße mit einem Klick auf "Ersetzen" und bestätigen der Sicherheitsabfrage automatisch **für alle Objekte in der gesamten Präsentation** ersetzt werden.

**Achtung:** Sobald Sie das Ersetzen bestätigt haben, wird für alle Objekte in der gesamten Präsentation, welche den ausgewählten Wert aufweisen, der alte Wert durch den neuen Wert ersetzt. Diese Operation kann im Normalfall nicht durch die integrierte "Rückgängig-Funktion" (STRG+Z) von PowerPoint rückgängig gemacht werden, sodass hierbei besondere Sorgfalt geboten ist.

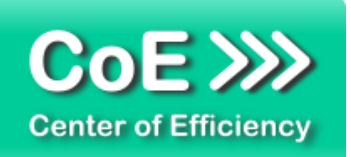

# *Punkt 6: Schriftfarben*

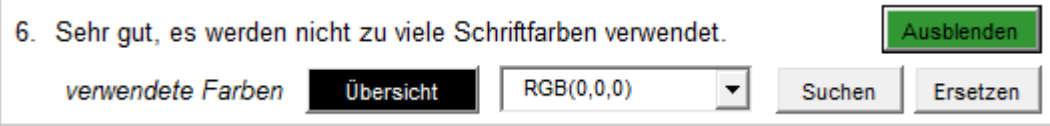

Abb.: Detailansicht der gefundenen Schriftfarben

In der abgebildeten Box werden die RGB-Werte aller gefundenen Schriftfarben aufgelistet, inklusive der Anzahl an Folien, auf denen die entsprechende Schriftfarbe gefunden wurde. Die aktuell in der Box ausgewählte Farbe wird im Button "Übersicht" links daneben angezeigt. Zudem kann durch einen Klick auf diesen Button "Übersicht" eine grafische Übersicht aller gefundenen Schriftfarben aufgerufen werden. Durch anklicken einer Farbe wird diese in der Box übernommen.

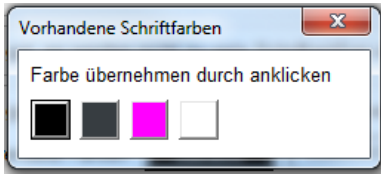

Abb.: Übersicht bei Klick auf den Button "Übersicht"

*TIPP: Ein gutes Präsentationsdesign verwendet möglichst wenige verschiedene Schriftfarben. Ersetzen Sie ggf. Schriftfarben durch eine einheitliche Farbe, insbesondere sich ähnelnde Farben.*

Sie können eine Schriftfarbe auswählen und auf "Suchen" klicken, um das nächste Objekt (ggf. auf der nächsten Folie) zu finden, welches die ausgewählte Schriftfarbe aufweist. Das entsprechende Objekt wird dabei automatisch ausgewählt. Verwenden mehrere Objekte auf einer Folie die entsprechende Schriftfarbe, so werden diese nacheinander selektiert.

Sie können eine Schriftfarbe **automatisch durch eine andere Farbe ersetzen**, indem Sie auf "Ersetzen" klicken. Es öffnet sich der folgende Dialog:

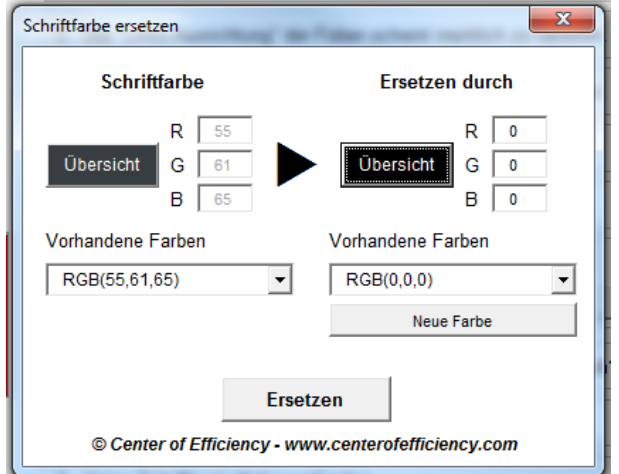

Abb.: Dialog zum Ersetzen einer Farbe

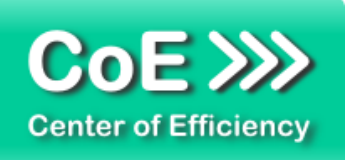

Im linken Teil wird die zu ersetzende Farbe festgelegt. Hierfür kann ein Eintrag aus der Liste mit den RGB-Werten gewählt werden oder die Farbübersicht durch einen Klick auf den Button "Übersicht" geladen werden. In dieser kann die zu ersetzende Farbe per Klick ausgewählt und übernommen werden. Im rechten Teil geben Sie die gewünschte neue Farbe an. Hierfür kann ein Eintrag aus der Liste mit den RGB-Werten gewählt werden oder die Farbübersicht durch einen Klick auf den Button "Übersicht" geladen werden. In dieser kann die zu ersetzende Farbe per Klick ausgewählt und übernommen werden. Zusätzlich kann durch einen Klick auf "Neue Farbe" ein Farbauswahldialog geöffnet werden, in welchem eine Farbe angegeben werden kann. Auch eine direkte Eingabe der RGB-Werte in die entsprechenden Felder ist möglich, um eine (neue) Farbe festzulegen.

Sind alle Einstellungen korrekt, so kann die ausgewählte Schriftfarbe mit einem Klick auf "Ersetzen" und bestätigen der Sicherheitsabfrage automatisch **für alle Objekte in der gesamten Präsentation** ersetzt werden.

**Achtung:** Sobald Sie das Ersetzen bestätigt haben, wird für alle Objekte in der gesamten Präsentation, welche die ausgewählte Schriftfarbe aufweisen, die alte Farbe durch die neue Schriftfarbe ersetzt. Diese Operation kann im Normalfall nicht durch die integrierte "Rückgängig-Funktion" (STRG+Z) von PowerPoint rückgängig gemacht werden, sodass hierbei besondere Sorgfalt geboten ist.

## *Punkt 7: Hintergrundfarben*

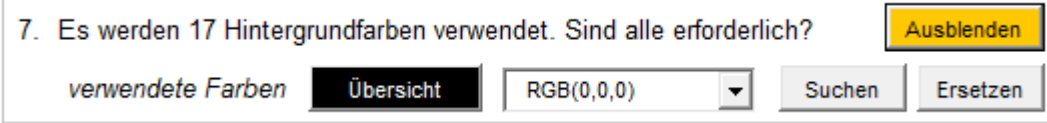

Abb.: Detailansicht der gefundenen Hintergrundfarben

In der abgebildeten Box werden die RGB-Werte aller gefundenen Hintergrundfarben aufgelistet, inklusive der Anzahl an Folien, auf denen die entsprechende Hintergrundfarbe gefunden wurde. Die aktuell in der Box ausgewählte Farbe wird im Button "Übersicht" links daneben angezeigt. Zudem kann durch einen Klick auf diesen Button "Übersicht" eine grafische Übersicht aller gefundenen Hintergrundfarben aufgerufen werden. Durch anklicken einer Farbe wird diese in der Box übernommen.

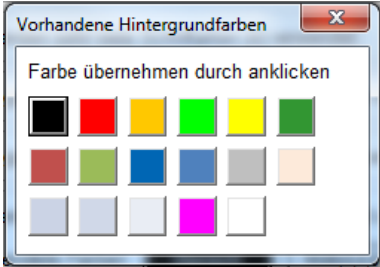

Abb.: Übersicht bei Klick auf den Button "Übersicht"

*TIPP: Ein gutes Präsentationsdesign verwendet möglichst wenige verschiedene Hintergrundfarben. Ersetzen Sie ggf. Hintergrundfarben durch eine einheitliche Farbe, insbesondere sich ähnelnde Farben.*

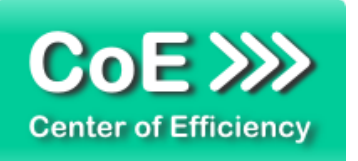

Sie können eine Hintergrundfarbe auswählen und auf **"Suchen"** klicken, um das nächste Objekt (ggf. auf der nächsten Folie) zu finden, welches die ausgewählte Hintergrundfarbe aufweist. Das entsprechende Objekt wird dabei automatisch ausgewählt. Verwenden mehrere Objekte auf einer Folie die entsprechende Hintergrundfarbe, so werden diese nacheinander selektiert.

Sie können eine Hintergrundfarbe **automatisch durch eine andere Farbe ersetzen**, indem Sie auf "Ersetzen" klicken. Es öffnet sich der folgende Dialog:

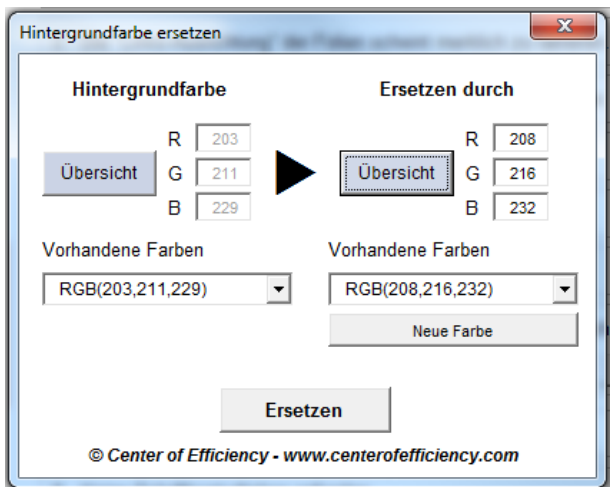

Abb.: Dialog zum Ersetzen einer Farbe

Im linken Teil wird die zu ersetzende Farbe festgelegt. Hierfür kann ein Eintrag aus der Liste mit den RGB-Werten gewählt werden oder die Farbübersicht durch einen Klick auf den Button "Übersicht" geladen werden. In dieser kann die zu ersetzende Farbe per Klick ausgewählt und übernommen werden. Im rechten Teil geben Sie die gewünschte neue Farbe an. Hierfür kann ein Eintrag aus der Liste mit den RGB-Werten gewählt werden oder die Farbübersicht durch einen Klick auf den Button "Übersicht" geladen werden. In dieser kann die zu ersetzende Farbe per Klick ausgewählt und übernommen werden. Zusätzlich kann durch einen Klick auf "Neue Farbe" ein Farbauswahldialog geöffnet werden, in welchem eine Farbe angegeben werden kann. Auch eine direkte Eingabe der RGB-Werte in die entsprechenden Felder ist möglich, um eine (neue) Farbe festzulegen.

Sind alle Einstellungen korrekt, so kann die ausgewählte Hintergrundfarbe mit einem Klick auf "Ersetzen" und bestätigen der Sicherheitsabfrage automatisch **für alle Objekte in der gesamten Präsentation** ersetzt werden.

**Achtung:** Sobald Sie das Ersetzen bestätigt haben, wird für alle Objekte in der gesamten Präsentation, welche die ausgewählte Hintergrundfarbe aufweisen, die alte Farbe durch die neue Hintergrundfarbe ersetzt. Normalerweise kann dies im Bedarfsfall direkt nach dem Ersetzen durch die integrierte "Rückgängig-Funktion" (STRG+Z) von PowerPoint rückgängig gemacht werden. Dies kann jedoch nicht immer garantiert werden.

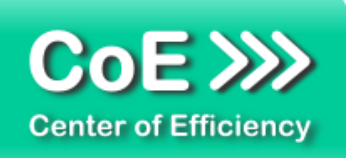

# *Punkt 8: Rahmenfarben*

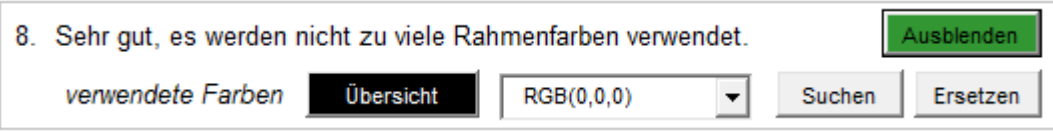

Abb.: Detailansicht der gefundenen Rahmenfarben

In der abgebildeten Box werden die RGB-Werte aller gefundenen Rahmenfarben aufgelistet, inklusive der Anzahl an Folien, auf denen die entsprechende Rahmenfarbe gefunden wurde. Die aktuell in der Box ausgewählte Farbe wird im Button "Übersicht" links daneben angezeigt. Zudem kann durch einen Klick auf diesen Button "Übersicht" eine grafische Übersicht aller gefundenen Rahmenfarben aufgerufen werden. Durch anklicken einer Farbe wird diese in der Box übernommen.

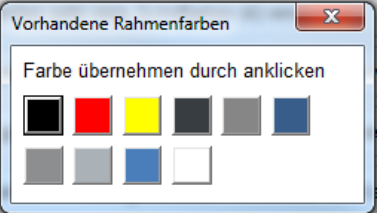

Abb.: Übersicht bei Klick auf den Button "Übersicht"

*TIPP: Ein gutes Präsentationsdesign verwendet möglichst wenige verschiedene Rahmenfarben. Ersetzen Sie ggf. Rahmenfarben durch eine einheitliche Farbe, insbesondere sich ähnelnde Farben.*

Sie können eine Rahmenfarbe auswählen und auf "Suchen" klicken, um das nächste Objekt (ggf. auf der nächsten Folie) zu finden, welches die ausgewählte Rahmenfarbe aufweist. Das entsprechende Objekt wird dabei automatisch ausgewählt. Verwenden mehrere Objekte auf einer Folie die entsprechende Rahmenfarbe, so werden diese nacheinander selektiert.

Sie können eine Rahmenfarbe **automatisch durch eine andere Farbe ersetzen**, indem Sie auf "Ersetzen" klicken. Es öffnet sich der folgende Dialog:

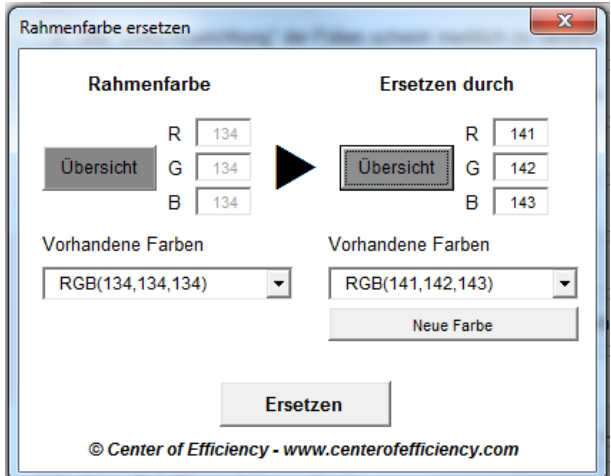

Abb.: Dialog zum Ersetzen einer Farbe

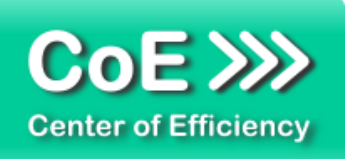

Im linken Teil wird die zu ersetzende Farbe festgelegt. Hierfür kann ein Eintrag aus der Liste mit den RGB-Werten gewählt werden oder die Farbübersicht durch einen Klick auf den Button "Übersicht" geladen werden. In dieser kann die zu ersetzende Farbe per Klick ausgewählt und übernommen werden. Im rechten Teil geben Sie die gewünschte neue Farbe an. Hierfür kann ein Eintrag aus der Liste mit den RGB-Werten gewählt werden oder die Farbübersicht durch einen Klick auf den Button "Übersicht" geladen werden. In dieser kann die zu ersetzende Farbe per Klick ausgewählt und übernommen werden. Zusätzlich kann durch einen Klick auf "Neue Farbe" ein Farbauswahldialog geöffnet werden, in welchem eine Farbe angegeben werden kann. Auch eine direkte Eingabe der RGB-Werte in die entsprechenden Felder ist möglich, um eine (neue) Farbe festzulegen.

Sind alle Einstellungen korrekt, so kann die ausgewählte Rahmenfarbe mit einem Klick auf "Ersetzen" und bestätigen der Sicherheitsabfrage automatisch **für alle Objekte in der gesamten Präsentation** ersetzt werden.

**Achtung:** Sobald Sie das Ersetzen bestätigt haben, wird für alle Objekte in der gesamten Präsentation, welche die ausgewählte Rahmenfarbe aufweisen, die alte Farbe durch die neue Rahmenfarbe ersetzt. Normalerweise kann dies im Bedarfsfall direkt nach dem Ersetzen durch die integrierte "Rückgängig-Funktion" (STRG+Z) von PowerPoint rückgängig gemacht werden. Dies kann jedoch nicht immer garantiert werden.

#### *Punkt 9: Schriftkonturfarben*

oĸ 9. Keine Schriftkonturfarben gefunden.

Abb.: Ansicht, sofern keine Schriftkonturfarben vorhanden sind

Für Schriftkonturfarben gelten die Ausführungen analog Punkt 8 – Rahmenfarben. Auch Schriftkonturfarben können auf dieselbe Art ausgewählt, gesucht und ersetzt werden, siehe Erläuterungen unter Punkt 8.

Die hier abgebildete Box zeigt beispielhaft das Ergebnis der Analyse, wenn eine Präsentation keine Schriftkonturfarben enthält. In diesem Fall ist der Button "Details" deaktiviert, da keine Änderungen vorgenommen werden können.

*TIPP: Ein gutes Präsentationsdesign verwendet möglichst wenige verschiedene Schriftkonturfarben. Ersetzen Sie ggf. Schriftkonturfarben durch eine einheitliche Farbe, insbesondere sich ähnelnde Farben.*

**Achtung:** Sofern Sie eine Schriftkonturfarbe analog den Ausführungen unter Punkt 8 (Rahmenfarben) ersetzen und die Sicherheitsabfrage bestätigen, wird für alle Objekte in der gesamten Präsentation, welche die ausgewählte Schriftkonturfarbe aufweisen, die alte Farbe durch die neue Schriftkonturfarbe ersetzt. Diese Operation kann im ggf. nicht durch die integrierte "Rückgängig-Funktion" (STRG+Z) von PowerPoint rückgängig gemacht werden, sodass hierbei besondere Sorgfalt geboten ist.

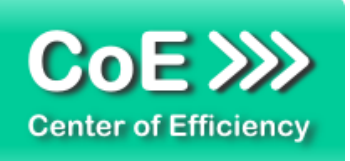

#### *Punkt 10: Schriftgrößen kleiner als 8*

Punkt 10 der Analyse prüft lediglich, ob Schriftgrößen kleiner als 8 in der Präsentation verwendet werden. Da derart kleine Schriftgrößen die Lesbarkeit einer Folie deutlich reduzieren, wird dieser Punkt gesondert aufgeführt und im CQF gesondert berücksichtigt.

Sofern keine Schriftgrößen kleiner als 8 verwendet werden, sieht Punkt 10 wie folgt aus:

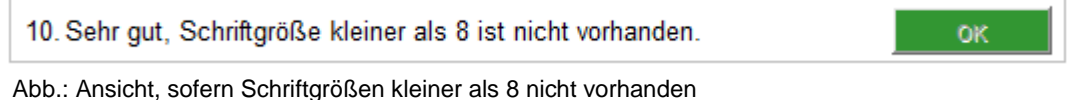

Werden hingegen Schriftgrößen kleiner als 8 verwendet, so erhalten Sie folgende Meldung:

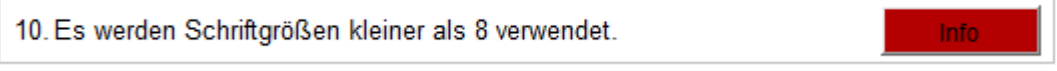

Abb.: Ansicht, sofern Schriftgrößen kleiner als 8 vorhanden

Bei bewegen des Maus-Cursors über den Button "Info" erhalten Sie weitere Informationen. In diesem Fall wird empfohlen, Schriftgrößen kleiner als 8 durch mindestens die Schriftgröße 8 zu ersetzen. Hierfür können Schriftgrößen kleiner als 8 bequem wie unter Punkt 5 (Schriftgrößen) beschrieben gesucht und ggf. ersetzt werden, d.h. die Suche und Korrektur von Punkt 10 wird mit Hilfe der Schriftgrößenübersicht analog Punkt 5 vorgenommen.

# <span id="page-22-0"></span>*4. Problembehebung*

Derzeit sind keine Probleme bei der Verwendung dieses Efficienizers bekannt. Anzumerken ist jedoch, dass PowerPoint-fremde Objekte (bspw. Objekte, die mit ThinkCell erstellt wurden) ggf. in der Analyse nicht berücksichtigt und daher nicht aufgeführt werden. Nicht berücksichtigte Objekte sind zudem von der automatischen Korrektur ausgeschlossen.

Aktuellste Informationen rund um Einschränkungen und Problembehebungen finden Sie in unseren FAQ unter [www.centerofefficiency.com.](http://www.centerofefficiency.com/)

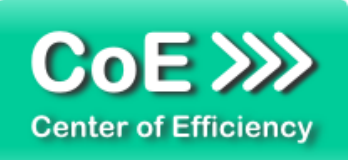

# <span id="page-23-0"></span>*5. Beispiele*

In diesem Abschnitt sehen Sie eine beispielhafte Darstellung der Verwendung des Efficienizers *"Make it decent"*.

1. Analyse durchgeführt, Ergebnis wird angezeigt, CQF beträgt 49% (schlecht) Bsp.: Verwendung von drei verschiedenen Schriftarten

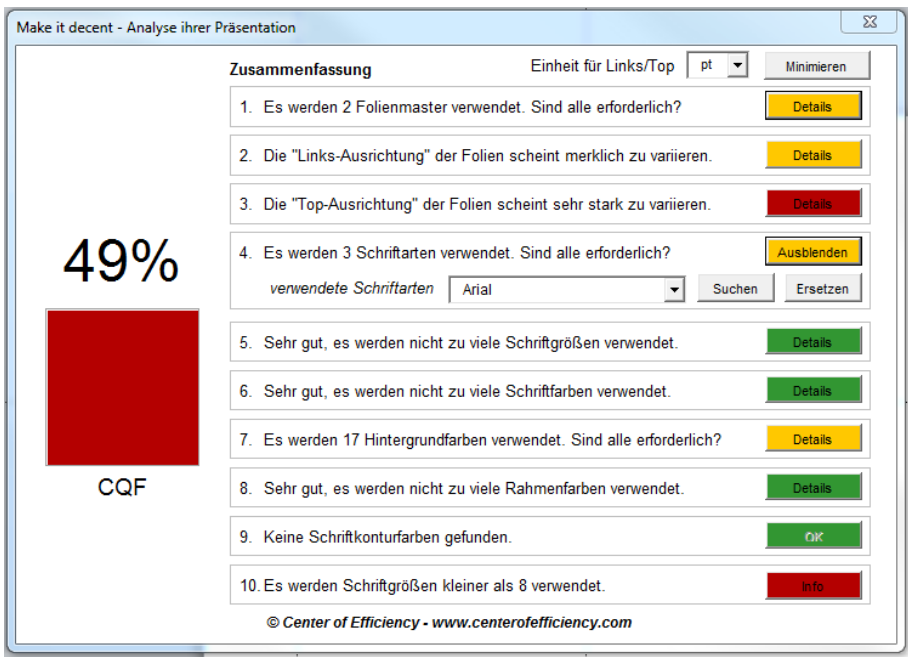

2. Ersetzen durch einheitliche Schriftart "Arial" (je Schriftart ein Vorgang)

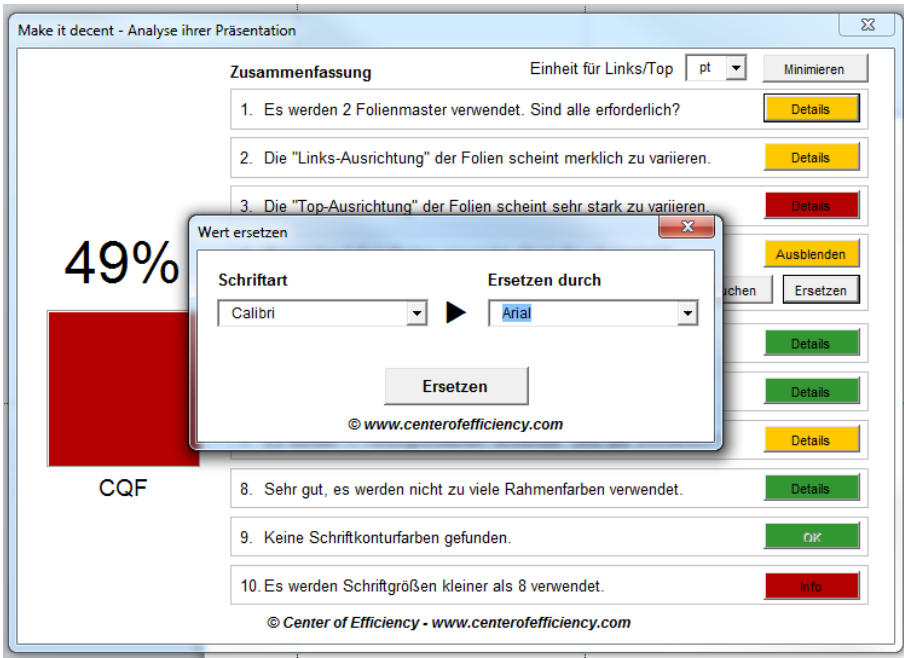

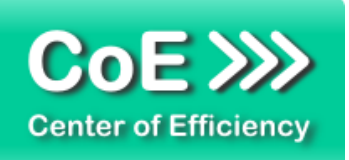

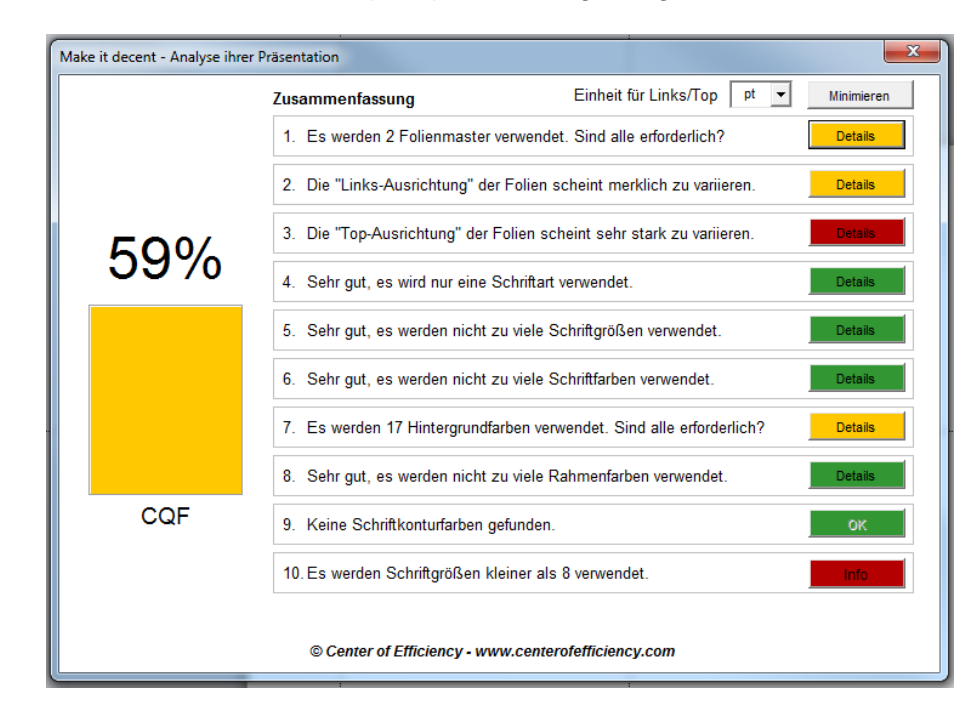

3. Ergebnis: nur noch eine Schriftart (Arial) und CQF gesteigert auf 59%

# <span id="page-24-0"></span>*6. Deinstallation*

Die Deinstallation eines Efficienizers läuft analog zur Installation ab, d.h. es wird lediglich die Einbindung des Add-Ins aufgehoben. Führen Sie zur Deaktivierung eines Efficienizers die folgenden Schritte in Microsoft PowerPoint aus.

*Hinweis: Eine bebilderte Deinstallationsanleitung finden Sie auf unserer Website.*

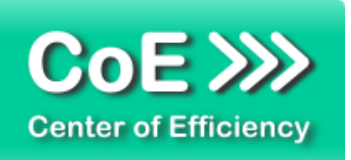

#### **Deinstallation in PowerPoint**

Die Anleitung zur Deinstallation ist sowohl für PowerPoint 2007 als auch für PowerPoint 2010 und 2013 gültig, die Darstellung kann versions-spezifisch leicht abweichen.

Schritt 1: Öffnen Sie PowerPoint.

## Schritt 2:

Rufen Sie das Fenster mit der Übersicht der vorhandenen Add-Ins auf:

- PowerPoint 2007: Folgen Sie den Schritten 1 6 der alternativen Installation (Manuelle Einbindung der Add-In Datei) in PowerPoint 2007
- PowerPoint 2010 und 2013: Folgen Sie den Schritten 1 4 der alternativen Installation (Manuelle Einbindung der Add-In Datei) in PowerPoint 2010

#### Schritt 3:

Es werden alle installierten Efficienizer angezeigt. Um einen Efficienizer zu entfernen, können Sie

- Den Haken vor dem entsprechenden Efficienizer entfernen dadurch können Sie den Efficienizer später durch Setzen des Häkchens leicht wieder aktivieren
- Den Efficienizer auswählen und auf *'Entfernen'* klicken für eine erneute Einbindung muss der Efficienizer dann wieder normal (s.o.) installiert werden

#### Schritt 4:

Klicken Sie auf *'Schließen'*. Die Deinstallation ist abgeschlossen.

# <span id="page-25-0"></span>*7. Glossar*

Die folgende Liste erläutert die Bedeutung der wichtigsten Begrifflichkeiten.

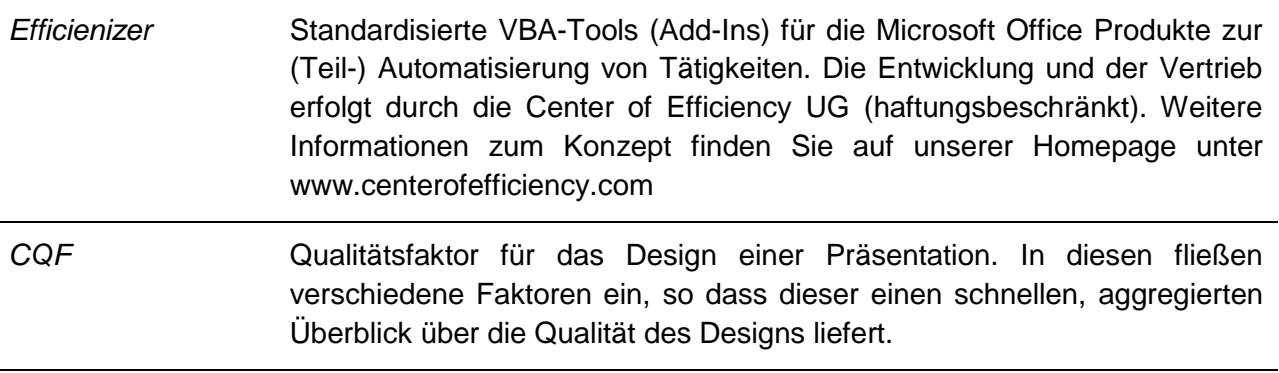

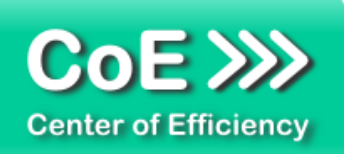

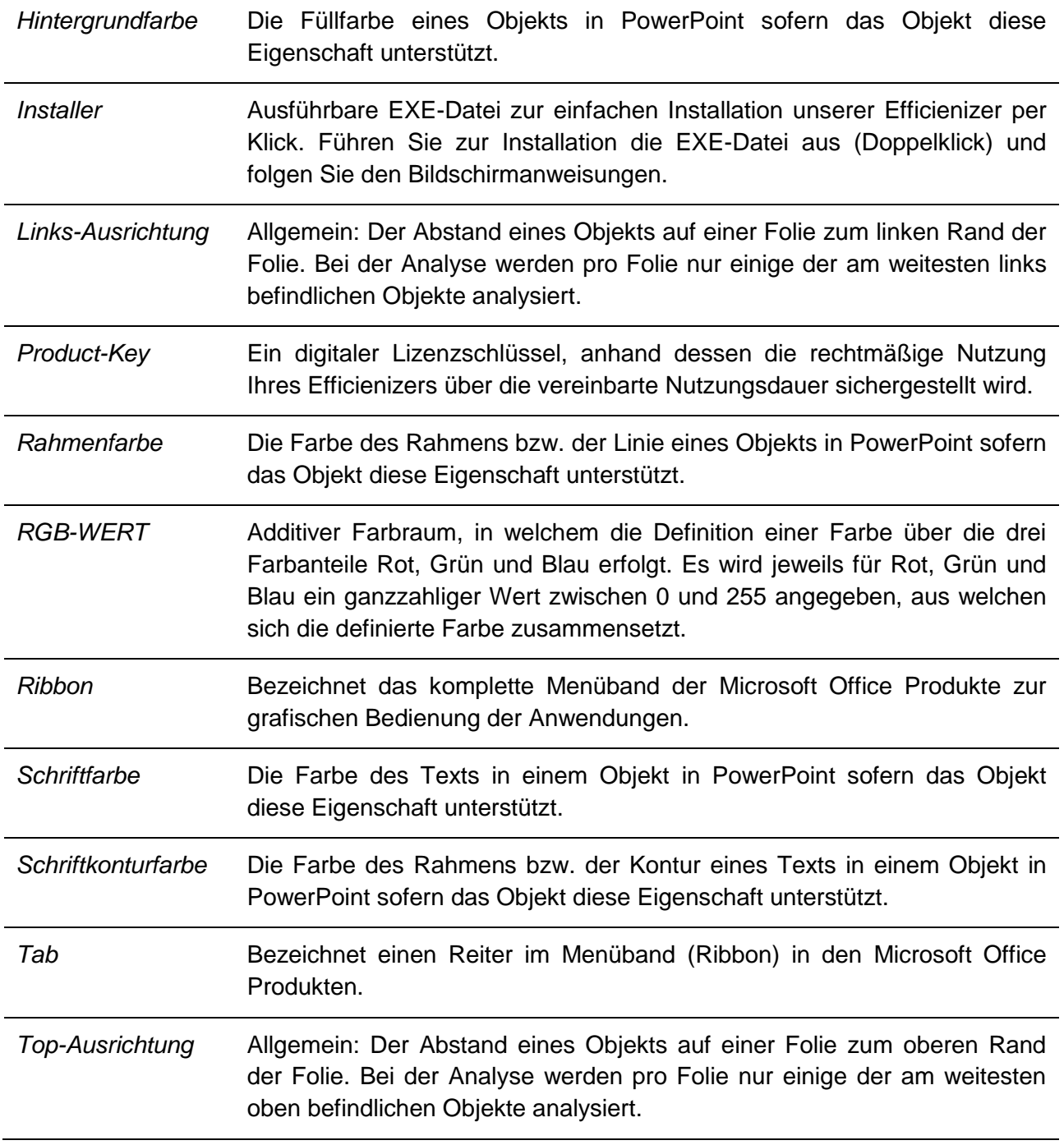